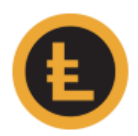

## LEOcoin Private Chat (PoS) wallet V3

## How to Backup & Restore your MAC OS Wallet

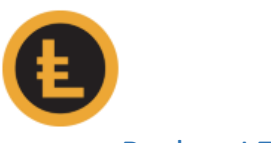

## Backup LEOcoin Wallet:

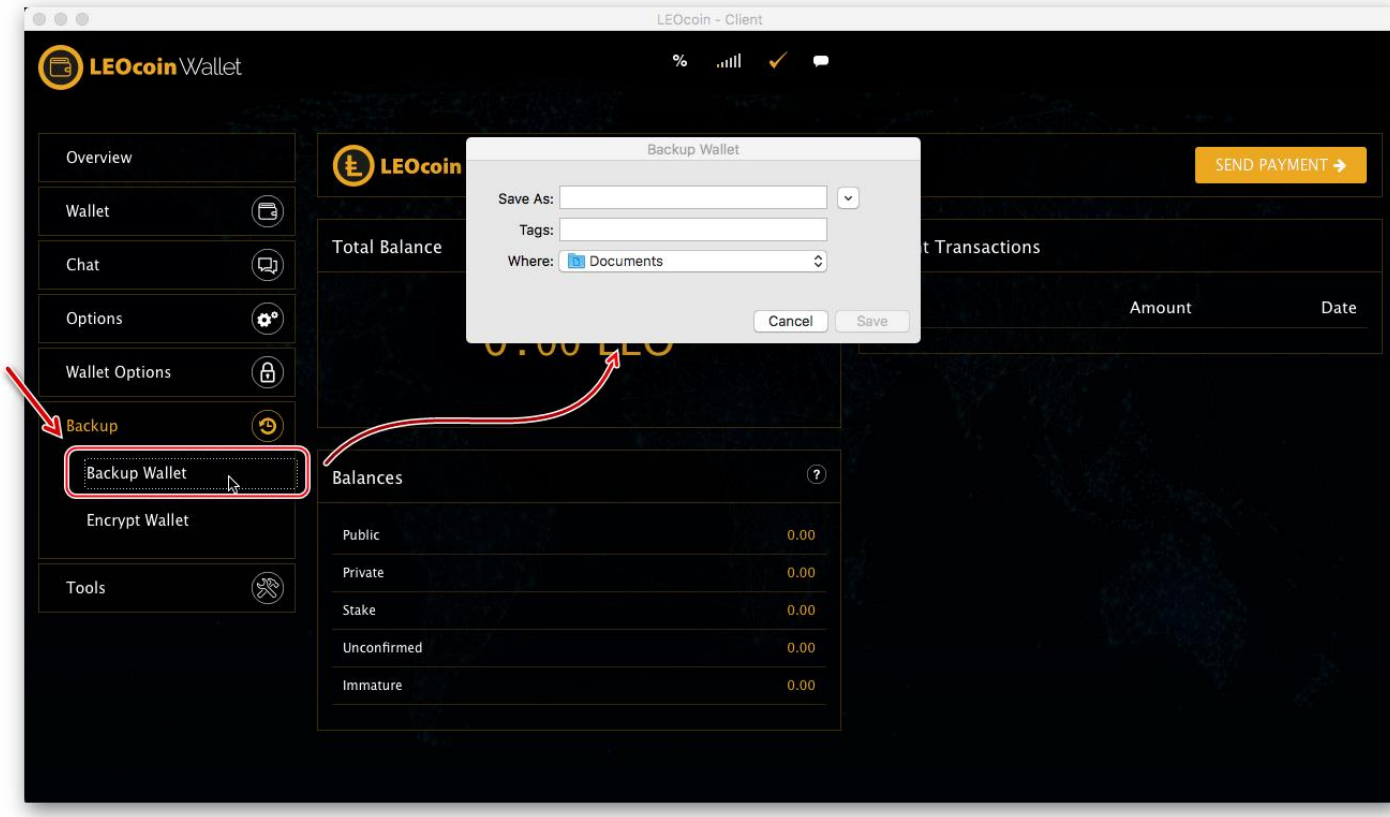

1. Go to the top menu and click **Backup** then choose **Backup Wallet**

Choose where (which folder) to save your Wallet file and give it a name. For example, you may wish to save it in your DOCUMENTS folder and name it 'MyLEOcoinWallet.dat'.

2. Now you have a new file (MyLEOcoinWallet.dat) saved on your MAC, and this contains all the keys and needed data of your wallet. Please pay extra attention in securing this file as losing it could result in complete loss of your funds if something happens to your current Wallet or MAC.

We strongly suggest that you keep a copy of this file in an external place such as a USB stick or external hard disk, for security purposes.

If you have encrypted your Wallet before backup, the password used will also be needed in case you wish to use (restore) your BACKUP Wallet so please make sure you have the password used to encrypt your wallet also securely saved.

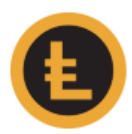

## Restore LEOcoin Wallet file:

LEOcoin wallet does not have a built-in feature to restore a backup of your wallet. To do that, the following actions should be completed with EXTREME CAUTION:

1. Your LEOcoin wallet should not be running so make sure you have it turned off. **Right-click** on its dock icon and choose **Quit**.

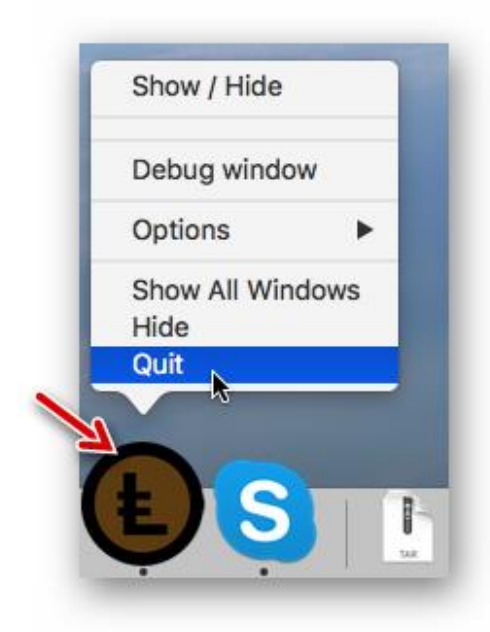

2. Open Finder

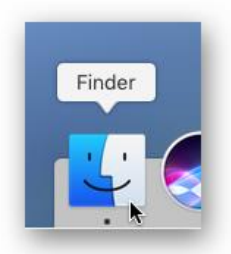

3. Now **hold** the **ALT key** and click **GO** on the top menu. This will show **Library** on the drop-down menu.

You may click on **Library** to open the Application Support folder and then find the **LEOcoin3** folder.

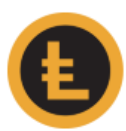

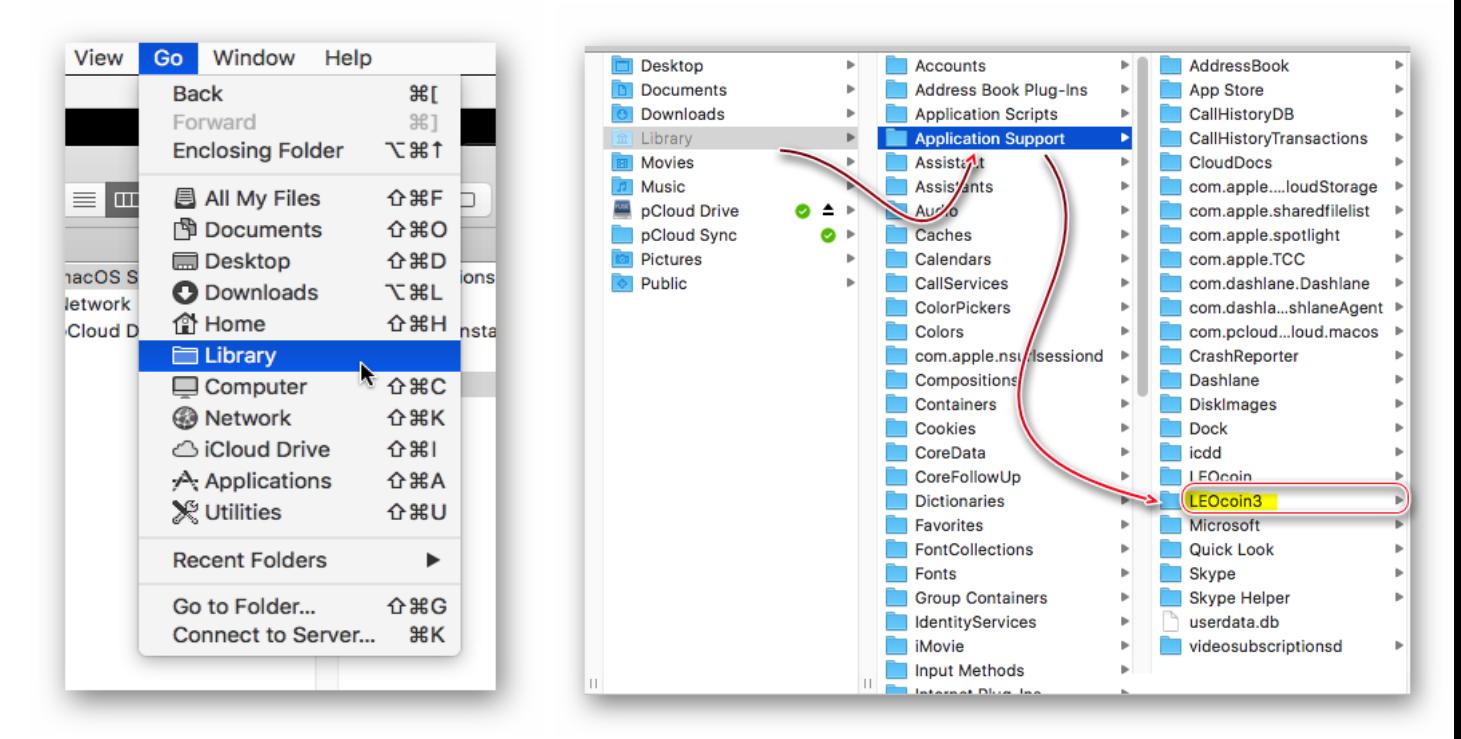

4. Now click on the **LEOcoin3** folder. The following files and folders should be found in that folder.

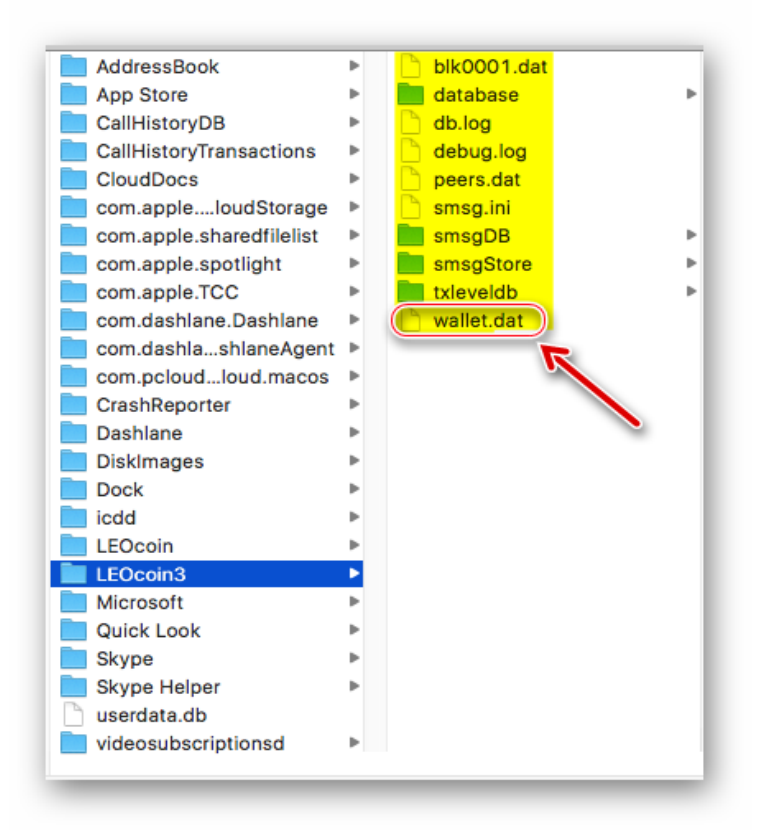

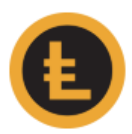

5. On **'wallet.dat'** file **Right-click** your mouse and choose **Copy "wallet.dat"**.

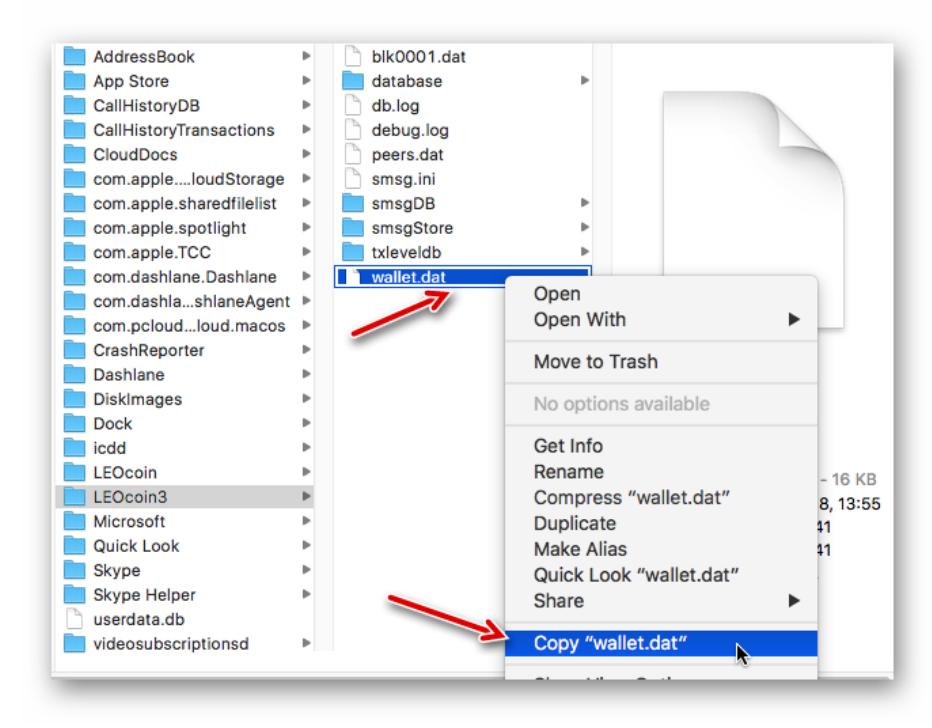

6. In the same folder or anywhere else, choose **Paste Item** to create a copy of the current wallet.dat file for security purposes and save that file (if the same folder is used, the name will be **'wallet.dat copy**').

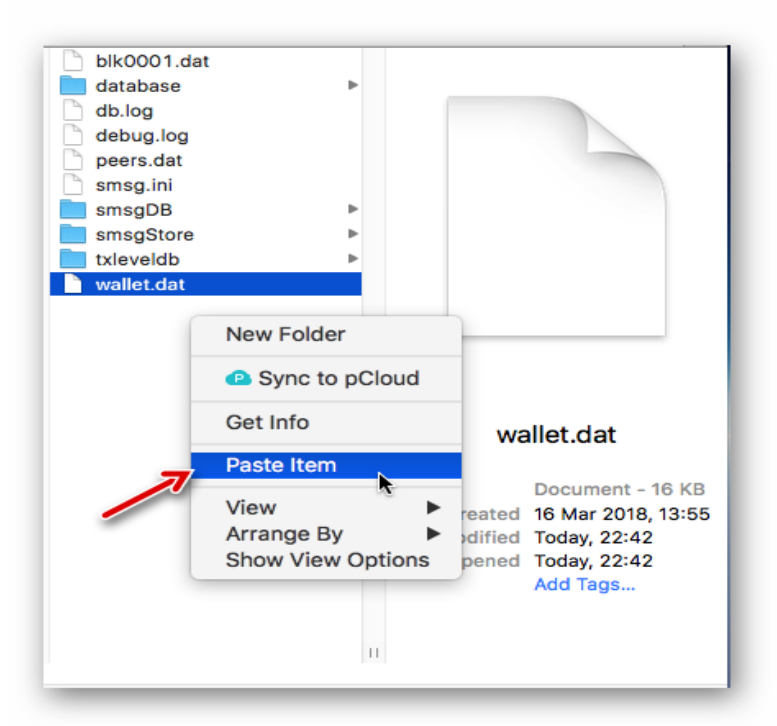

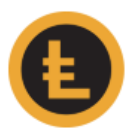

7. Now **DELETE** the **'wallet.dat'** file (in **LEOcoin3** folder. **Right-click** on it and choose **Move to Trash**)

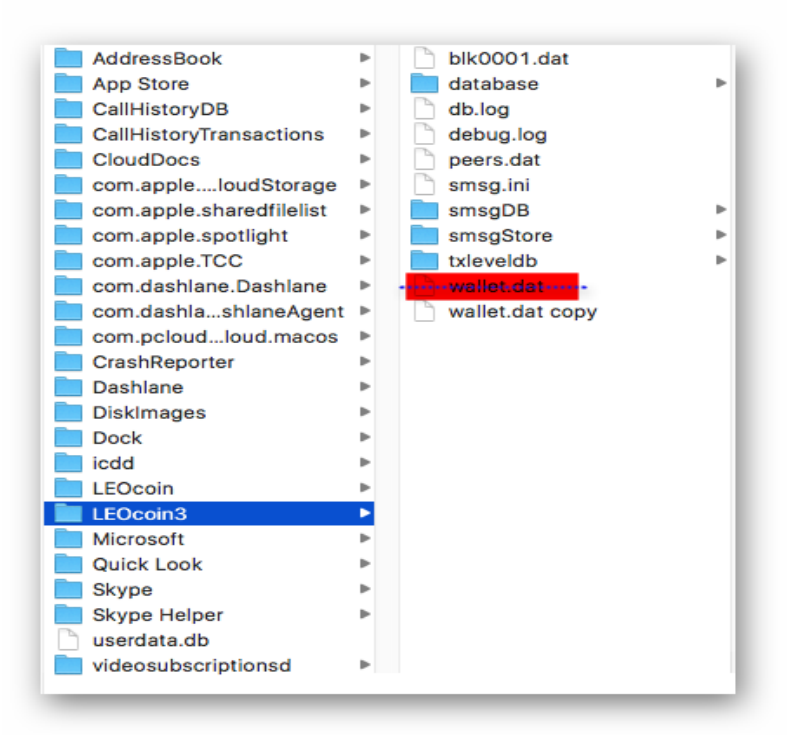

8. Now you can **copy** the Wallet file you saved when you made a BACKUP WALLET (i.e., MyLEOcoinWallet.dat) from the folder or device (USB stick, external Hard disk, etc.) it was saved before, to **LEOcoin3** folder.

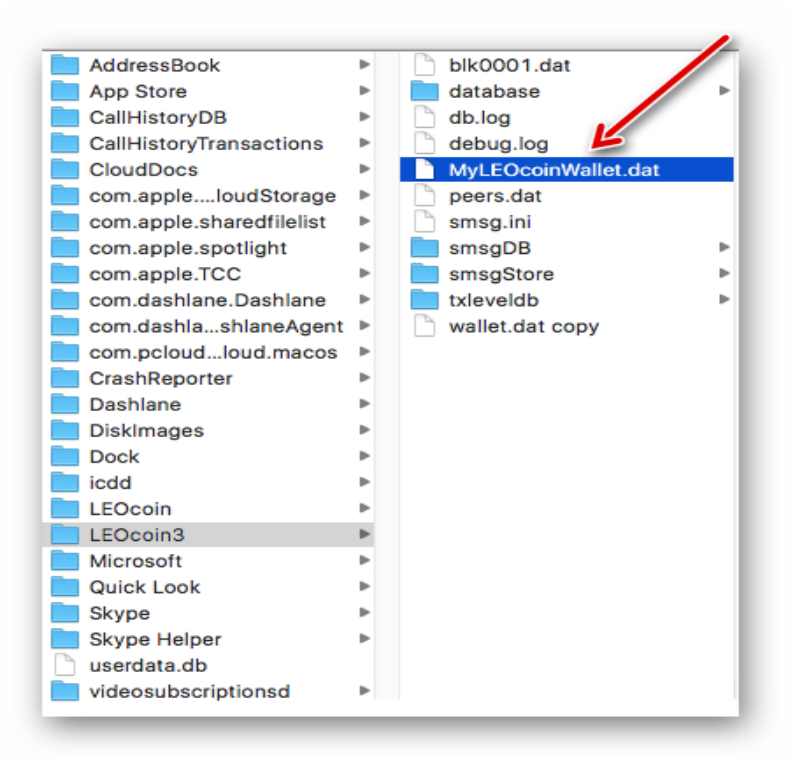

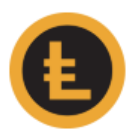

9. Last, you need to **Rename** 'MyLEOcoinWallet.dat' file to **'wallet.dat'** file for your LEOcoin wallet software to use your saved copy of the wallet. You can right-click on it and choose Rename.

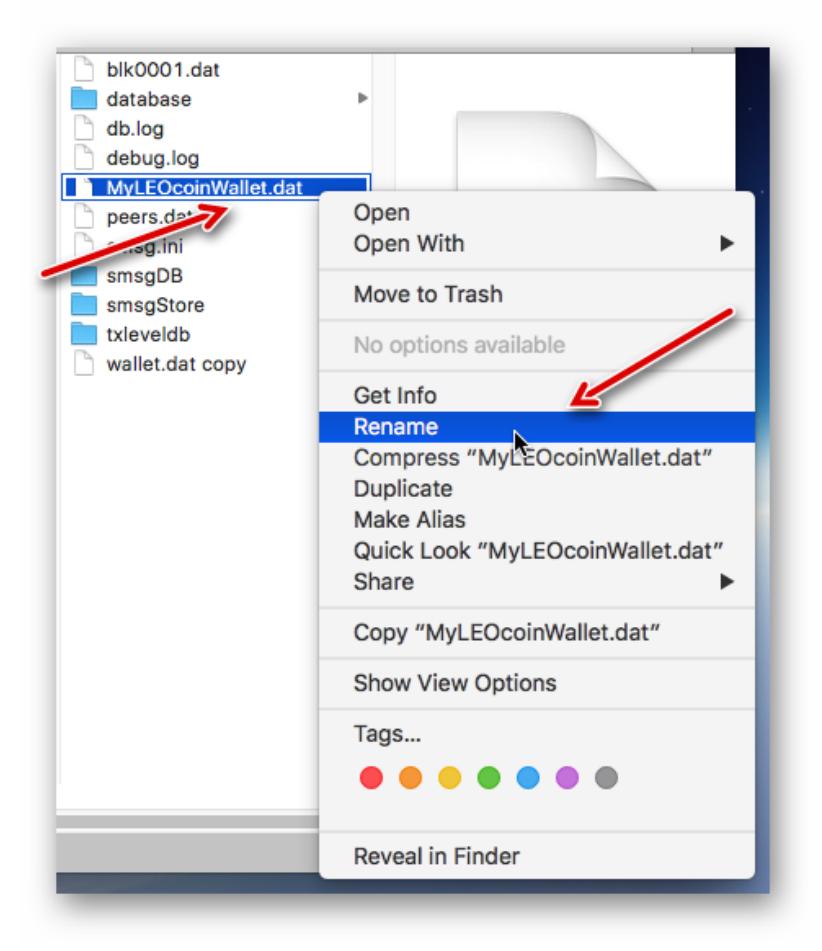

10.That is it, you have just RESTORED the Wallet file you made a BACKUP at a previous time. You will notice, that the Wallet file you just Replaced, is still in that folder with name 'wallet – Copy.dat'. We suggest that you leave that file there in case it is needed in the future.

You can now start your LEOcoin Wallet software. Make sure you always wait for it to be fully synced to have an accurate count of your total LEOcoins.